# Quick Start for Speedlight - 25/04/2015

## Speedlight for iPad Timing System Quick Users Guide

In your kit will most likely have:

- Dual Beam Gates. Each 'Gate' consists of two tripods, one reflector bar, and one Dual Beam Light Gate
- Antennas
- 1 x SpeedLink. This device lets your iPad 'talk' to the Speedlight Gates
- 1 x Battery Charger for SpeedLink
- 1 x Battery Charger for SpeedLights

Let's setup a Basic sprint test: Example 4 gates, 0, 10, 20, 30 m

Basically, it goes like this, (more detail later)

- 1. Assemble the gates and tripods.
- 2. Place the gates at the required intervals on the track.
- 3. Turn on your SpeedLink.
- 4. Connect your iPad to the SpeedLink Wi-Fi network.
- 5. Select a 'Preset' test or create a new one in the Test designer (Don't forget to save it!).
- 6. Go to the '*Setup & connection*' menu.
- 7. Turn on gates, one at a time, normally IN THE ORDER YOU WISH TO RUN THROUGH

THEM, i.e. in this case 0, 10, 20, and finally the 30m gate. They will appear in the right hand margin.

8. Drag and drop the gates, as they appear onto the greyed representation of your test.

9. Select an athlete or squad, as required.

10. Go to '*Run Test*' page, and press '*Arm System*'.

### **Detailed Description.**

#### **Charging your batteries.**

The supplied charger has five outputs for direct connection to the timing gates. When you connect the charger to the gate, a red LED will turn on if the gate is in 'Fast Charge' mode, and charging will be completed in less than 2 hrs 30 mins. Make sure your gates are always charged before testing. You should get at least 6 hrs of use minimum out of a timing gate with a healthy, fully charged battery.

You cannot overcharge the batteries.

You have batteries in the Gates, iPad and SpeedLink and good operation is dependent on prudent battery charging. The SpeedLink will last as long as your iPad battery does.

#### **Attaching Gates and Reflectors to Tripods**

There is one tripod for each Dual Beam Light Gate, and one for each Reflector. Pull back the small black lever on the mounting plate on the tripod, place the gate or reflector into the receptacle on the top of the tripod, and release the black lever. Attach an antenna to each gate.

#### **Connecting the SpeedLink**

- 1. Connecting to SpeedLink Wi-Fi
	- a. Turn on the SpeedLink by holding down the RED button until the red LED comes on solid. Release button.
	- b. On your iPad go to Settings/Wi-Fi and tap on the *SpeedLinknnnnn* Wi-Fi network '*nnnnn*' being the last five digits of the serial number of your SpeedLink.
	- **c. If prompted for a password, enter the last five digits in the serial number '***nnnnn***'.**
	- d. When connected, check the Wi-Fi network settings and edit if required. This process is demonstrated in the following images.

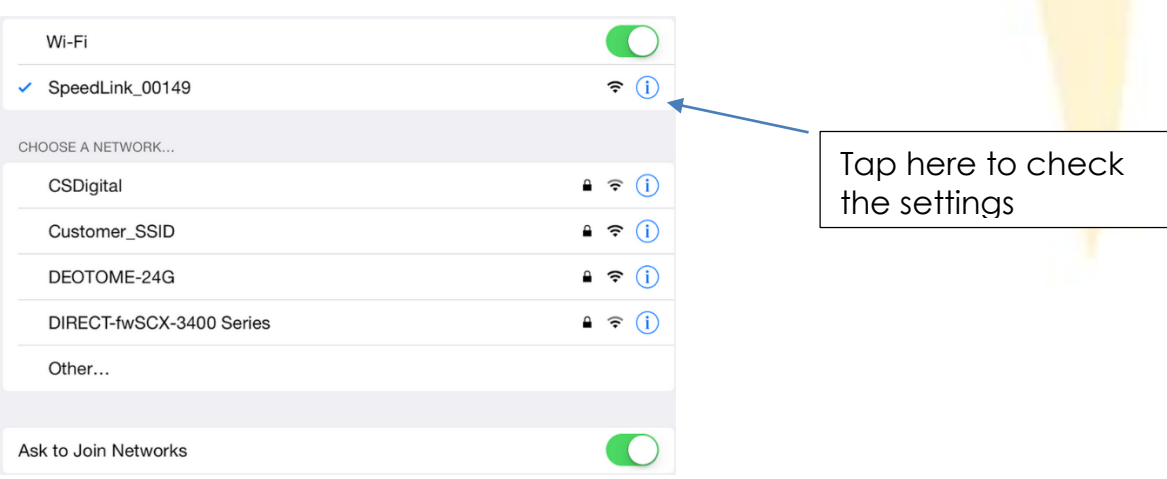

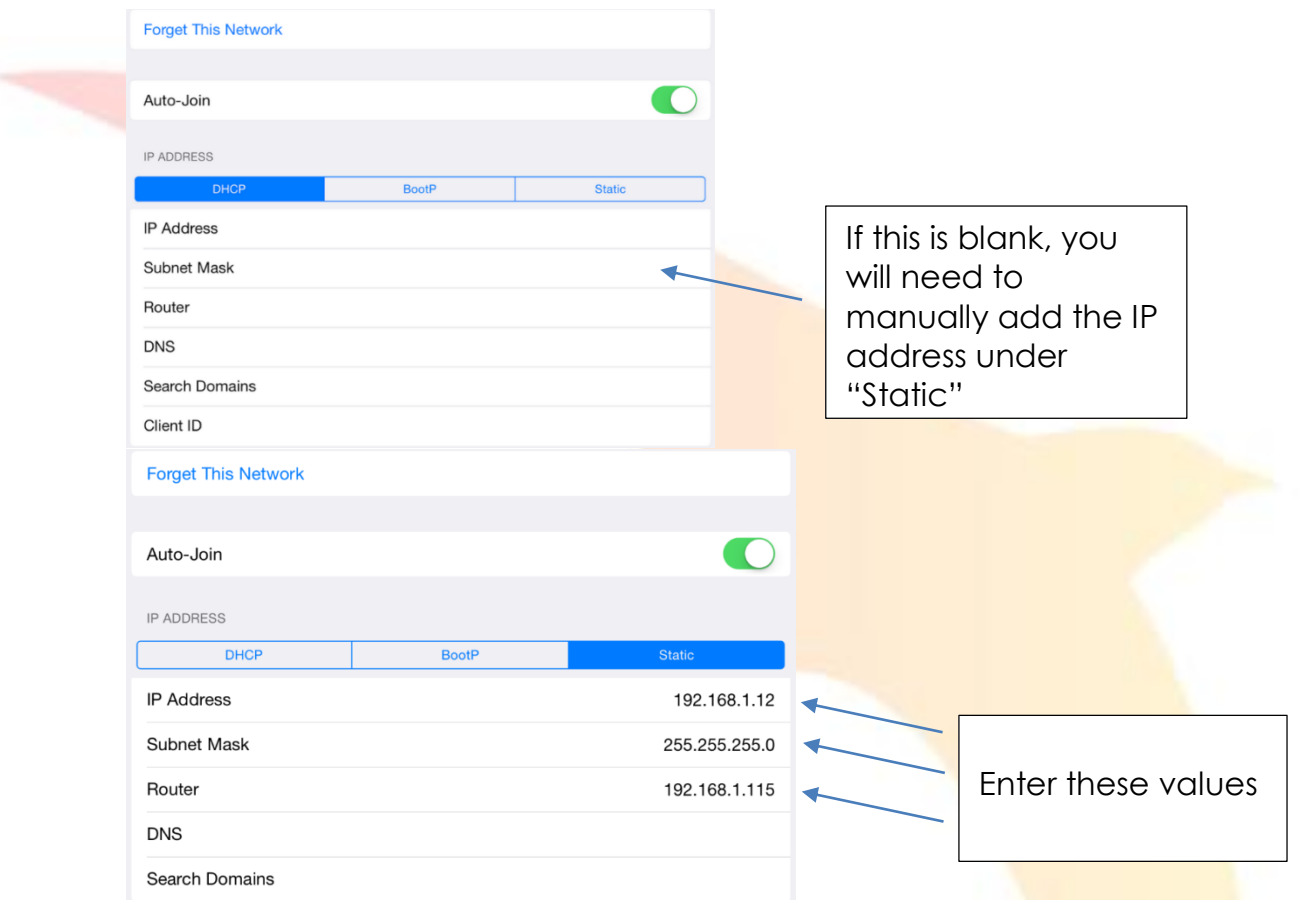

- e. Tap the "< Wi-Fi" option at top of page, and click the home button on the iPad.
- 2. Open the Speedlight App on your iPad
	- a. Select your account, or add yourself.
	- b. You will need at least one athlete in your database to be able to run a test. Tap on 'Athletes' and then '<sup>+</sup>' to add one. It's a good idea to enter their weight and date of birth.
- 3. Creating a test in '*Test designer*'
	- a. This of course is optional, as you could just use one of our included pre-set tests
		- i. Tap on '*Test Designer*'.
		- ii. Drag icons onto the page as required.
		- iii. Note that a dotted connection is placed automatically.
		- iv. Tap on the  $\bigcup$  for more information on gate positioning and direction.
		- v. Save your test.
- 4. Connecting your gates
	- a. Go to '*Setup & connection*' page
	- b. You will see a 'ghosted' image of your test. If you want to use a different test, just tap 'change' in Zone 1 next to Zone Preset.
	- c. Select the test you need.
	- d. Turn all your gates on. Align if necessary.
	- e. Drag the gates onto the appropriate positions on the iPad.

 $\bullet$  If you have a SpeedStrobe fitted to your gate, you can tap on a gate in the setup and connection page to sound its beeper and identify which gate is which. You can also do a long tap on a gate and change its name!

- f. Tap on '*Run Test*' icon.
- g. Select your athlete by tapping on them.
- h. Tap on '*Arm system*'.
- i. If you have a SpeedStrobe attached to your gates, a green light will appear on the starting gate, or the target gate if you are using a SpeedStart.
- j. Your athlete starts when ready, and the Speedlight App will collect the times.
- k. Repeat steps g. and h. as required.

#### **5. Exporting data**

- a. Once you have finalised testing you will want to export your data.
- b. Go to the '*Athletes*' or '*Squads*' page.
	- i. If on '*Athletes*' you can tap the athlete, then the **NU**, select your date range and export.
	- ii. To export data from several athletes, tap  $\equiv$  and select multiple athletes, then the  $\left|\mathbb{U}\right|$ , select your date range and export.
	- iii. This will result in a CSV file being generated and attached to an email. Just enter your email address, and send.

#### **6. Using the SpeedReader with SpeedTags**

- a. Create a test, but this time drag a SpeedReader onto the '*Test designer*' page.
- b. It doesn't matter where you place it!
- c. Follow steps (4 a-k) like above. The only difference is your athletes touch their tag on the SpeedReader to assign the test to themselves.

#### **7. Assigning SpeedTags to athletes**

- a. Sit yourself down!
- b. Create a test with nothing more than a SpeedReader. Save it as "Tag Assign".
- c. Make sure you are connected to SpeedLink Wi-Fi network as in (1).
- d. Go to '*Setup & connection*' page.
- e. Select the test "Tag Assign"
- f. Turn your SpeedReader on.
- g. Tap on '*Athletes*'.
- h. Now tap any athlete you want assign a SpeedTag to.
- i. Touch the SpeedTag to the SpeedReader.
- j. Tag is assigned.
- k. Repeat steps (h-j) as required.

#### **Troubleshooting**

If you experience any issues with your system or have any general enquiries, please refer to our online support portal which can be found at

support.swiftperformance.com. Updated user manuals are available through this portal for your device as well as many other FAQ which may assist you in your queries.

You will find other useful info on our YouTube channel @ https://goo.gl/ciPXMu

Have fun !!! The Swift Team